## HOW TO GET YOUR STUDENT AID REPORT 2019-2020 (as of 7/10/19)

- GO TO THE FAFSA WEBSITE, www.fafsa.ed.gov, TO OBTAIN YOUR STUDENT AID REPORT.
  PLEASE NOTE: YOU SHOULD HAVE A COMPLETED STUDENT AID REPORT (SAR) FOR THE 2019-2020 SCHOOL YEAR IF YOU ARE APPLYING FOR THE CCAMPIS GRANT.
- 2. THIS IS THE LOGIN PAGE OF THE FAFSA WEBSITE, IT WILL HAVE INFORMATION AS SEEN BELOW; PLEASE SELECT THE **"LOG IN"** ICON AS SHOWN BY THE ARROW BELOW.

| Federal Student Aid FAFSA.gov                                                              | English   Español Seatch FAFSA Holp Q                               |
|--------------------------------------------------------------------------------------------|---------------------------------------------------------------------|
| Need money                                                                                 | for college?                                                        |
| Complete the FAFSA <sup>®</sup> (Free Application<br>for financial aid for college, care   |                                                                     |
| NEW TO FAFSA.GOV?                                                                          | RETURNING USER?                                                     |
| Submitting the FAFSA form is quick, and most<br>importantly, it's FREE. Get started today. | Make a correction  Add a school  View your Student Aid Report (SAR) |
| START HERE >                                                                               | LOG IN >                                                            |

First page of the FAFSA website with two login choices.

 THE NEXT PAGE WILL ASK FOR YOUR LOGIN INFORMATION. PLEASE SELECT THE "I AM THE STUDENT" TAB, ENTER YOUR FSA ID/USERNAME AND PASSWORD, THEN SELECT THE "NEXT" ICON TO CONTINUE. THE ARROWS AS SHOWN, INDICATE WHERE YOU SHOULD LOOK BELOW.

|                                          | Login                                                                                                    |
|------------------------------------------|----------------------------------------------------------------------------------------------------|
|                                          | g in. Parents and others can start a FAFSA for a student by<br>and others can also work on a FAFSA form or correction<br>the student made. <u>Help for parents</u> . |
| You must select to enter either the Web. | r the student's FSA ID or personal information to log in to FAFSA on                                                                                                 |
| I am the student                         | OR I am a parent, preparer, or student from a<br>Freely Associated State                                                                                             |
| Do not log in with the FSA ID if you a   | re not the student.                                                                                                    |
| Don't have an FSA ID? Create one or lo   | gin using the student's identifiers.                                                                                                    |
| The student's FSA ID Username or Veri    | fied E-mail Address                                                                                                    |
| Forgot Username                          |                                                                                                    |
| The student's FSA ID Password            |                                                                                                    |
| Forgot Password                          |                                                                                                    |
|                                          |                                                                                                    |
|                                          | NEXT (                                                                                                    |

Second page of the FAFSA website with a student login username and password boxes

4. NEXT YOU WILL SEE FOLLOWING PAGE; SELECT THE "ACCEPT" ICON, AS SHOWN BY THE ARROW BELOW.

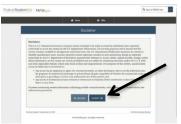

Third page of the FAFSA website with the terms and conditions, and accept or decline option.

5. MAKE SURE THE 2019-2020 SCHOOL YEAR TAB IS SELECTED. THEN SELECT "VIEW OR PRINT YOUR STUDENT AID REPORT (SAR)", AS SHOWN BY THE ARROWS BELOW.

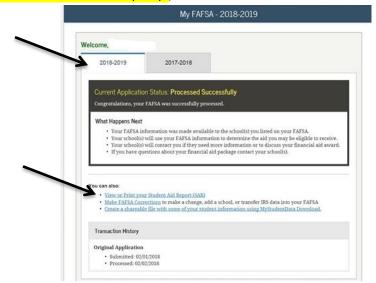

Fourth page of the FAFSA website with two school year Student Aid Report tabs and the view/print report option.

6. THE STUDENT AID REPORT (SAR) WILL HAVE YOUR NAME AND ADDRESS, PELL ELIGIBILITY, and EFC score ON THE 1<sup>ST</sup> PAGE (see the image below), PRINT THE REPORT AND TURN IT IN WITH YOUR CCAMPIS APPLICATION.

| Electronic Student Aid Re                    | port (SAR)                                                                                                    |                                   |             |
|----------------------------------------------|----------------------------------------------------------------------------------------------------|-----------------------------------|-------------|
| The SAR summarizes the information y         | ou submitted on your 2015-2016 Free A                                                                                       | oplication for Federal Student /  | Nd (FAFSA). |
| Application Receipt Date:<br>Processed Date: | XXXX-XX-<br>EFC: 000000<br>DRN:                                                                                             |                                   |             |
| Comments About Your Information              |                                                                                                    |                                   |             |
| Learn about federal tax benefits for edu     | cation, including the American Opportu-                                                                                     | nity Tax Credit (AOTC).           |             |
|                                              | record for you, your EFC is 000000. You<br>ill use your EFC to determine your finar<br>your state and school.               |                                   |             |
| Based on information reported to the Na      | ederal Pell Grants that a student may n<br>klonal Student Loan Data System (NSL<br>of between three and three and one-hal   | DS) by the schools you have at    |             |
| WHAT YOU MUST DO NOW (Use the                | checklist below to make sure that all of ;                                                                                  | your issues are resolved.)        |             |
| you need additional help with your SAR       | information, click 'Make FAFSA Correct<br>contact your school's financial aid offic<br>changes, you can make the correction | e or click the 'Help' icon on the |             |
|                                              | v be eligible to receive a Federal Pell Gr<br>the lifetime limit established for the Feo                                    |                                   | school year |
| FAFSA Data                                   |                                                                                                    |                                   |             |
| Assumed fields, based on the data you        | entered, are marked with an "" (asterisk                                                                                    | 0 sign.                           |             |
| 1. Student's Last Name:                      |                                                                                                    |                                   |             |
| 2. Student's First Name:                     |                                                                                                    |                                   |             |
| 3. Student's Middle Initial                  |                                                                                                    |                                   |             |

Fifth page of the FAFSA website with the Student Aid Report presented.